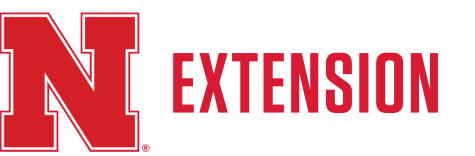

Note: Individuals attending your meeting don't need a Zoom account. They just need a link Nebraska Extension will provide.

## **1. Joining a Zoom Meeting from your computer/mobile device.**

- Open your Internet Browser go to<https://unl.zoom.us/>
- Select the "JOIN A MEETING"

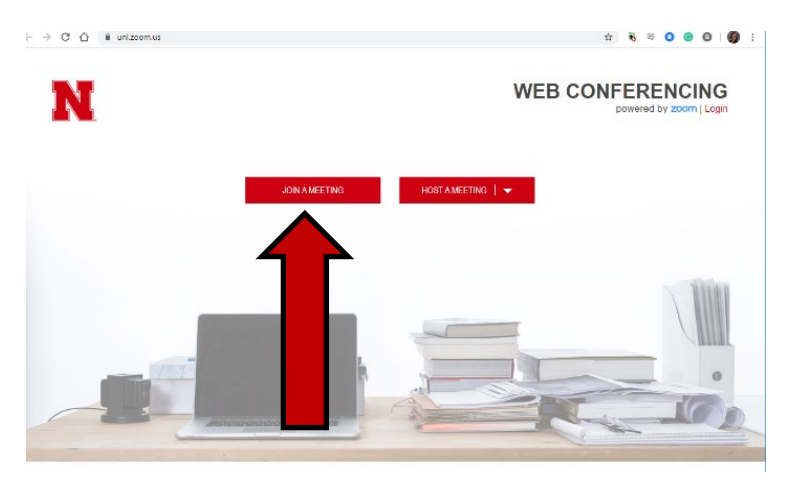

2. Then enter the meeting ID (it will be a 9, 10 or 11-digit number). This number is included in the meeting information given to you by the Nebraska Extension staff.

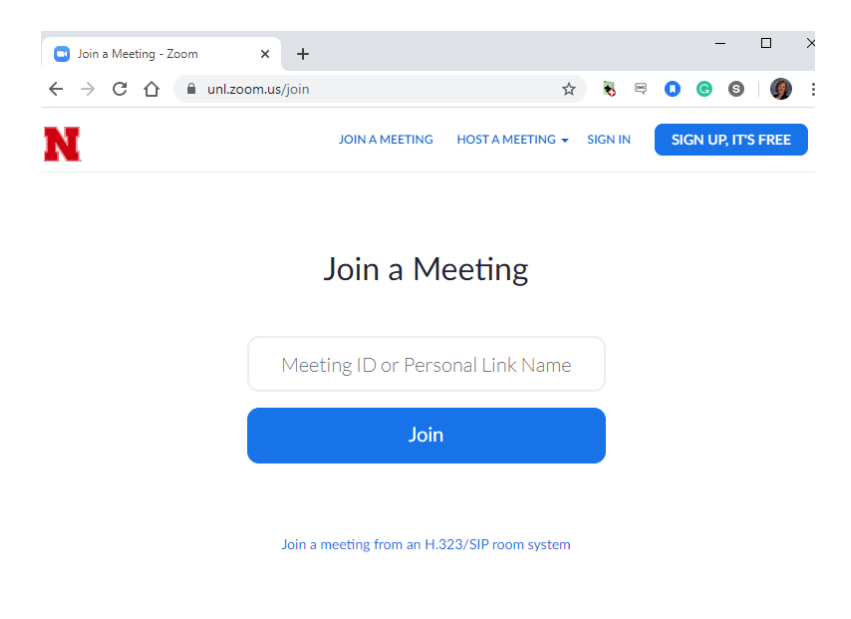

Nebraska Extension is a Division of the Institute of Agriculture and Natural Resources at the University of Nebraska–Lincoln cooperating with the Counties and the United Sates Department of Agriculture.

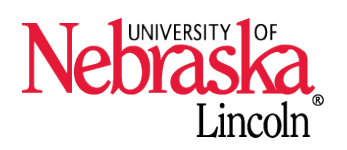

Nebraska Extension educational programs abide with the nondiscrimination policies of the University of Nebraska– Lincoln and the United States Department of Agriculture. **©** 2017

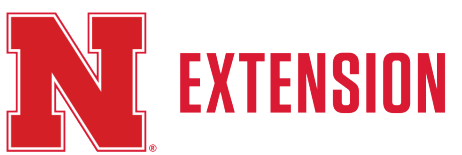

## **3. Checking your audio**

• Enter early to test your audio before your meeting starts to make sure your audio is working. You'll see an audio and video icon in the lower left corner of your screen. Select these icons to enable/disable sound and video. Selecting the arrow icon to the right of the microphone allows you to select the proper input and output devices in case you have a headset.

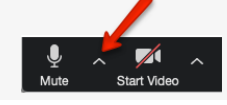

- Thes[e audio/video instructions](https://youtu.be/HqncX7RE0wM) can be viewed audio settings.
- When you are muted, the microphone icon will have a red slash through it. You can click on the microphone to unmute yourself, or touch the space on your keyboard when you would like to speak.
- 4. You are now ready to participate in the Zoom meeting.

Nebraska Extension is a Division of the Institute of Agriculture and Natural Resources at the University of Nebraska–Lincoln cooperating with the Counties and the United Sates Department of Agriculture.

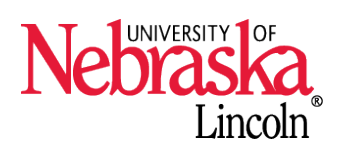

Nebraska Extension educational programs abide with the nondiscrimination policies of the University of Nebraska– Lincoln and the United States Department of Agriculture. **©** 2017

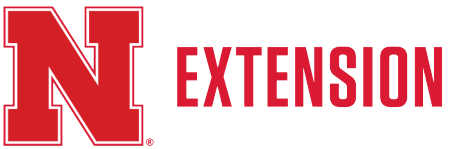

## **Joining a Zoom Meeting from your telephone.**

- 1. On your phone, dial the teleconferencing number provided.
- 2. Enter the meeting ID when prompted using your dialpad. This number is included in the meeting information given to you by the Nebraska Extension staff.<br>• If it asks for your participant ID, simply press # again when pro
	- If it asks for your participant ID, simply press # again when prompted to enter in your participant ID.
	- You will be connected to the meeting via the phone, remember that you are NOT MUTED (all audio is on unless you mute yourself)
	- More information can be found here: [https://support.zoom.us/hc/en](https://support.zoom.us/hc/en-us/articles/201362663-Joining-a-meeting-by-phone#h_ec3e0175-70f5-422f-af1c-bc8a95402077)[us/articles/201362663-Joining-a-meeting-by-phone#h\\_ec3e0175-70f5-422f](https://support.zoom.us/hc/en-us/articles/201362663-Joining-a-meeting-by-phone#h_ec3e0175-70f5-422f-af1c-bc8a95402077)[af1c-bc8a95402077](https://support.zoom.us/hc/en-us/articles/201362663-Joining-a-meeting-by-phone#h_ec3e0175-70f5-422f-af1c-bc8a95402077)

Nebraska Extension is a Division of the Institute of Agriculture and Natural Resources at the University of Nebraska–Lincoln cooperating with the Counties and the United Sates Department of Agriculture.

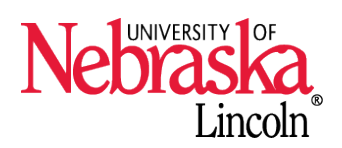

Nebraska Extension educational programs abide with the nondiscrimination policies of the University of Nebraska– Lincoln and the United States Department of Agriculture. **©** 2017